## Directions to Access Math Book Online

- 1) Go to <a href="https://www.google.com">www.google.com</a>
- 2) Click "sign in" in upper, right corner
- 3) Sign into Google using school email address and 4 digit lunch code
- 4) From the email screen, click the waffle (array of 9 dots)
- 5) Scroll all the way down to the bottom of the app list
- 6) Click the bottom right icon, "McGraw-Hill ConnectEd"
- 7) Once opened, click picture of the book
- 8) Navigate to pages needed (ok to do work on regular paper rather than print)

\*If doing extra credit, click "menu" in the top left corner, and scroll down to homework. Find the extra credit in due now, or due later tabs.\*

## Using a Math Tutor

There is a "tutor" available to show you how to do some math problems from each lesson. Use the light blue and dark blue arrows to select the chapter and lesson you are working on. Then, click the purple speech bubble. This bubble will bring you to a window with several tutor options. Watch one or all to remind yourself how to solve the problems. This is a great tool to use if you are absent as well.

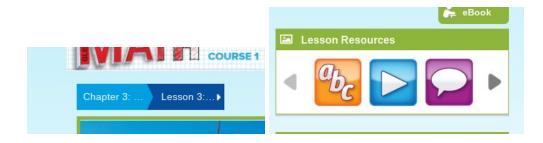

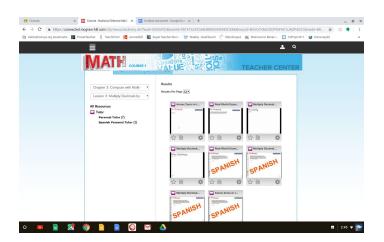